當第一次透過 IE 瀏覽器端連結群洲產品都會提示安裝 ActiveX 插件才能夠看的 到影像,若無法安裝 ActiveX 插件請按照以下方式排除:

1. 在設定->選擇網際網路選項

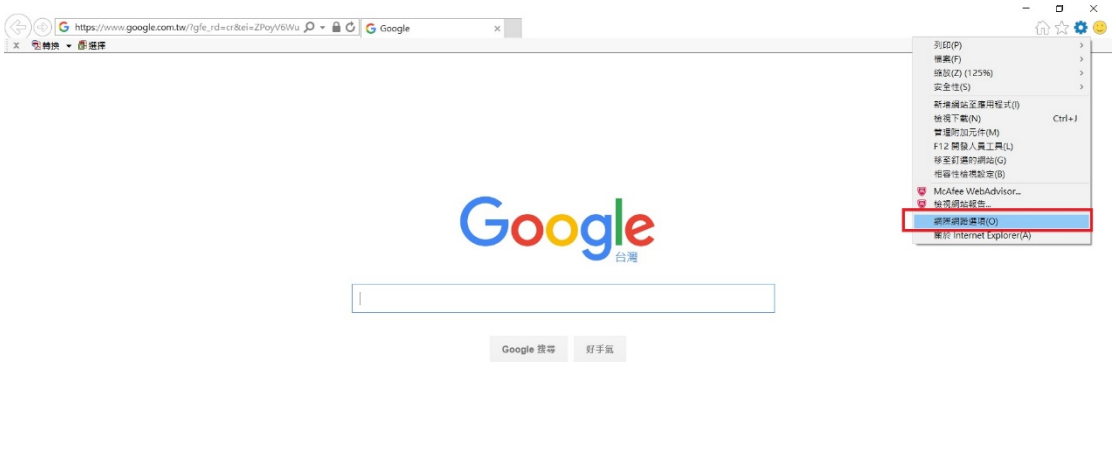

隱私權 服務條款 設定 使用 Google.com 網域

廣告 商業 Google 完全手冊

2. 在信任的網站->將安全性等級調到「低」

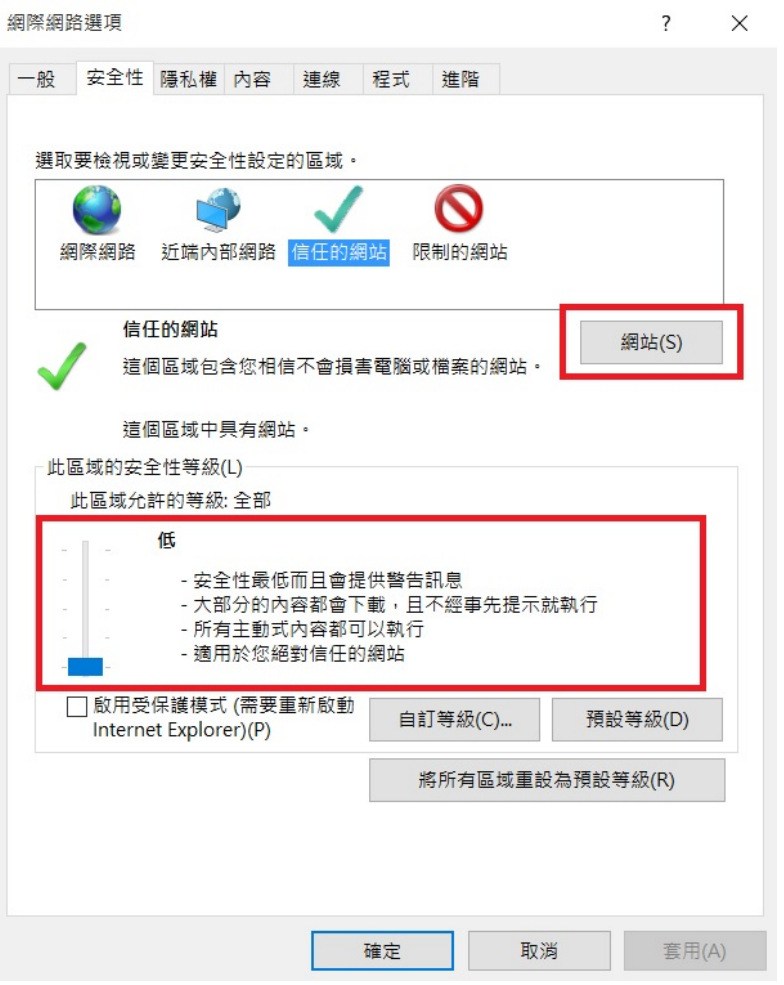

3. 將對應的設備 IP 新增到下方的網站欄位中

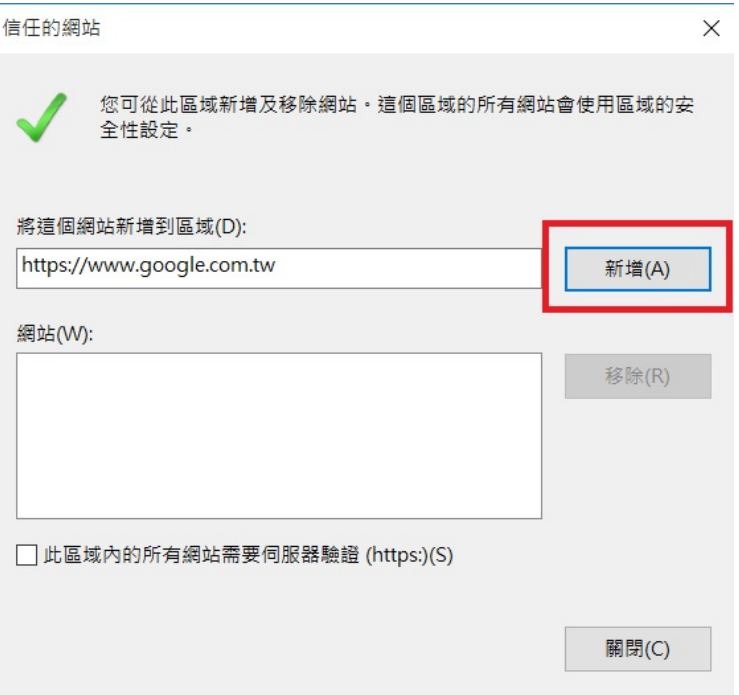

4. 無法調整安全性的話,請確保 ActiveX 控制及下載已簽屬 ActiveX 選項都為啟 用

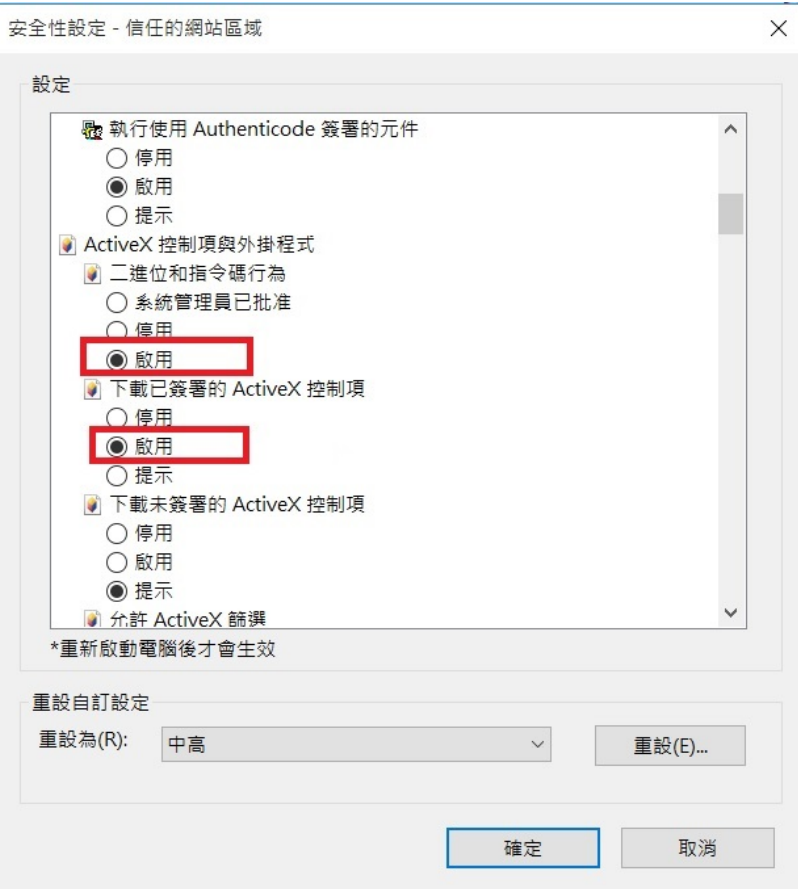

5.若 ActiveX 已經安裝還是無法看到影像,可以嘗試把設備的 IP 加到信任的網站 中,一樣從設定中選擇相容性檢視設定

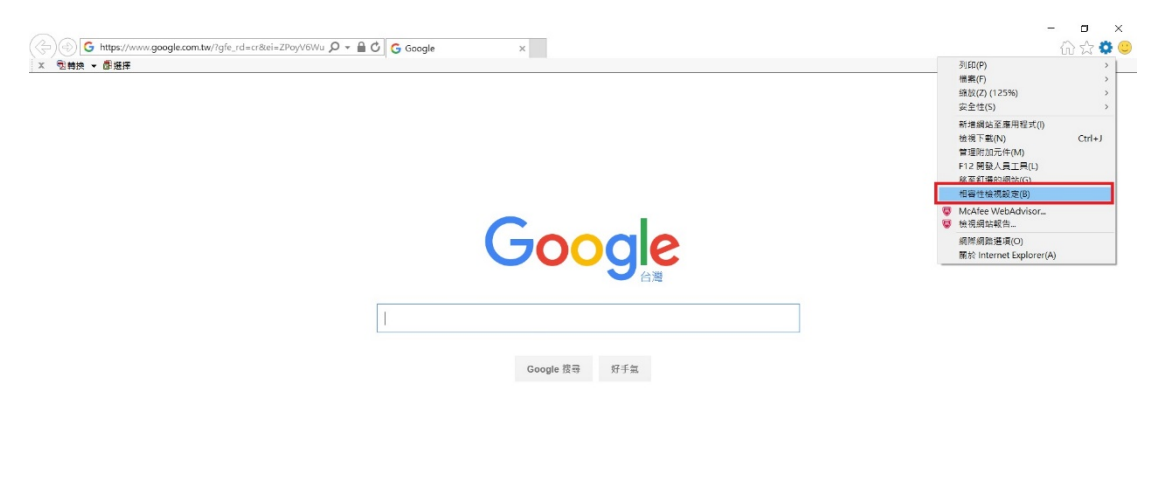

廣告 商業 Google 完全手冊 隠私權 服務條款 設定 使用 Google.com 網域

6. 將設備的 IP 按「新增」加到下方相容性檢視網站的欄位中

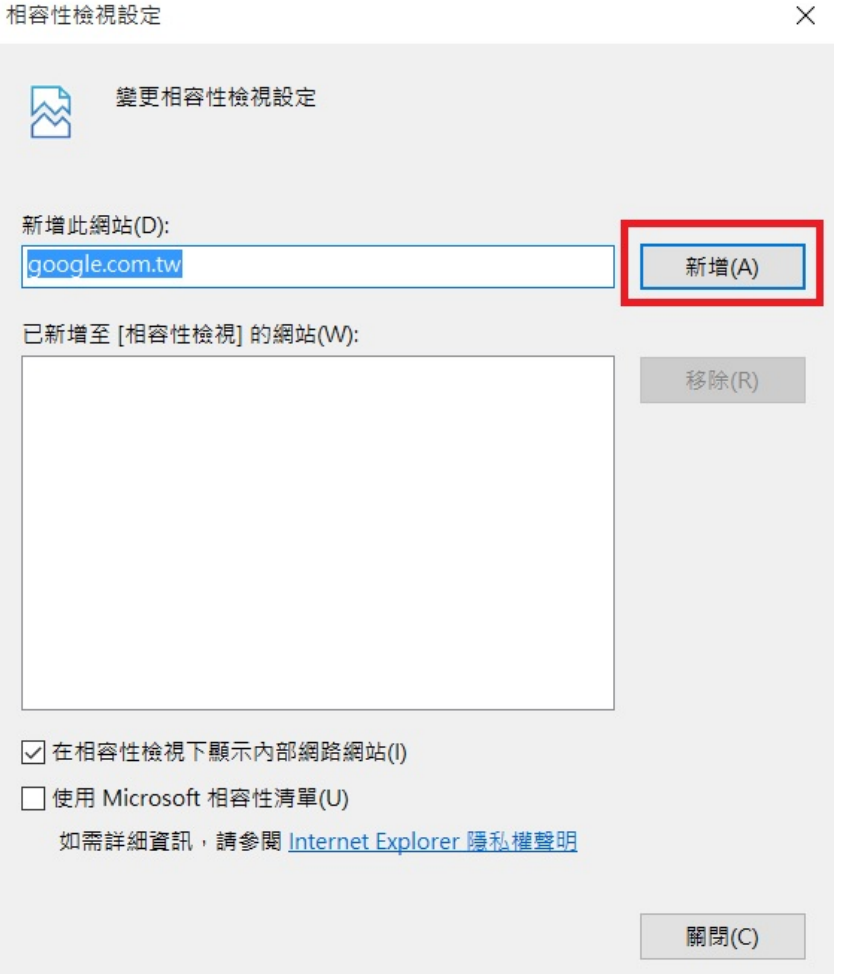